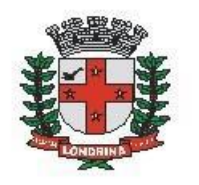

Prefeitura do Município de Londrina Estado do Paraná

## **SEMA: PARECER TÉCNICO AMBIENTAL**

## A) OBJETIVO DO TIPO PROCESSUAL

Obtenção de Parecer Técnico Ambiental.

B) UNIDADE RESPONSÁVEL

SEMA-DCA (Diretoria de Controle Ambiental).

## **C)** PÚBLICO-ALVO

 Interessados em obter Parecer Técnico Ambiental elaborado pela SEMA.

## **D)** ORIENTAÇÕES AO SOLICITANTE / USUÁRIO

EXTERNO**:**

1- Acessar

[https://sei.londrina.pr.gov.br/sei/controlador\\_externo.php?acao=usuario\\_extern](https://sei.londrina.pr.gov.br/sei/controlador_externo.php?acao=usuario_externo_logar&acao_origem=usuario_externo_gerar_senha&id_orgao_acesso_externo=0) [o\\_logar&acao\\_origem=usuario\\_externo\\_gerar\\_senha&id\\_orgao\\_acesso\\_extern](https://sei.londrina.pr.gov.br/sei/controlador_externo.php?acao=usuario_externo_logar&acao_origem=usuario_externo_gerar_senha&id_orgao_acesso_externo=0) [o=0](https://sei.londrina.pr.gov.br/sei/controlador_externo.php?acao=usuario_externo_logar&acao_origem=usuario_externo_gerar_senha&id_orgao_acesso_externo=0) e entrar com seu e-mail e senha.

- 2- Clicar no menu peticionamento > processo novo > SEMA: Parecer Técnico Ambiental (procure por Técnico na pesquisa para encontrar facilmente);
- 3- No campo especificações preencher resumidamente o assunto.

4- No menu interessados, escolher Pessoa Física e preencher o CPF correlato, clicar em validar e, depois, adicionar. (caso seja a 1ª vez que o

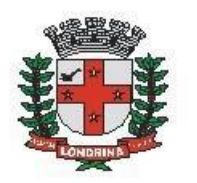

interessado é indicado no sistema SEI, abrirá uma janela com informações básicas a serem preenchidas).

5- Preencher o documento principal SEMA: Memorial Descritivo - Parecer Téc. Ambiental, clicar em salvar no canto superior direito e, depois, fechar a janela retornando à tela principal do processo;

6- Inserir documentos externos complementares (são OPCIONAIS). Para inseri-los, clicar em "escolher arquivo" e escolher o arquivo que deseja adicionar, escolher o tipo de documento (anexos), preencher o complemento do tipo de documento, indicar o formato nato-digital ou digitalizado e clicar em adicionar.

São exemplos de documentos complementares:

- Anexos
- Procuração

7- Clicar em peticionar no canto inferior direito da tela.

8- Abrirá uma Janela intitulada "Concluir Peticionamento – Assinatura Eletrônica". Ler as disposições, confirmar se seu nome de usuário está correto, escolher um cargo/função (clicar na setinha) e inserir sua senha no campo "senha de acesso ao SEI

9- O sistema remeterá diretamente à tela Recibos eletrônicos de Protocolo. Então, o pedido já terá sido enviado ao setor competente.

10- Após o protocolo, acompanhar e atentar a notificações recebidas pedindo situações de peticionamento intercorrente. Se recebidas, as notificações devem ser respondidas por meio de peticionamento intercorrente.

a. Para realizar o peticionamento intercorrente:

b. Clicar em Peticionamento -> intercorrente;

c. Digitar o número do processo, clicar em validar e depois em adicionar;

d. Inserir os documentos desejados. Para inseri-los, clicar em "escolher arquivo" e escolher o arquivo que deseja adicionar, escolher o tipo de documento, preencher o complemento do tipo de documento, indicar o formato nato-digital ou digitalizado e clicar em adicionar.